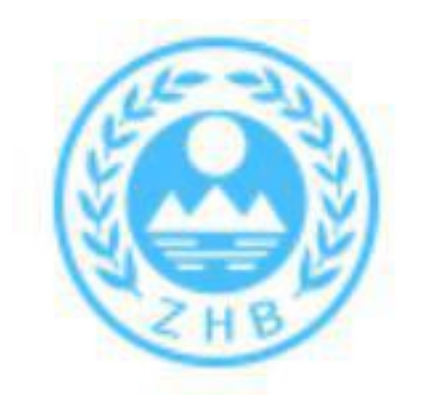

## 一般工业固体废物申报 登记操作指引

网址**: https://app.gdep.gov.cn/gdgfqy/login;JSESSIONID=48a5c645-7e03-4fab-bd98-99bc73dc35c4**

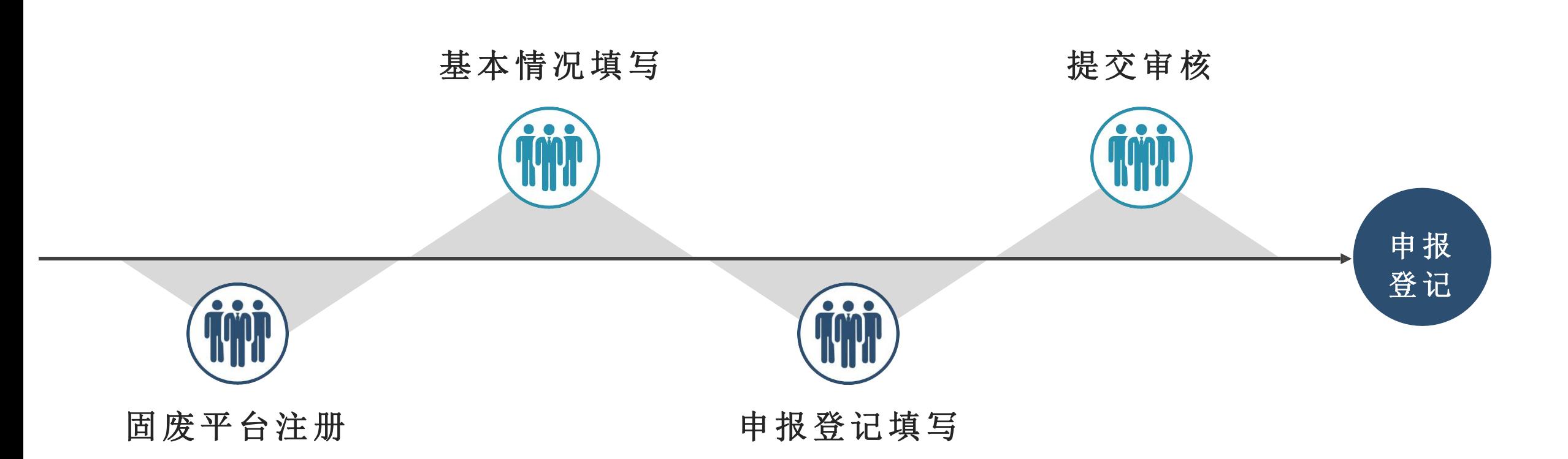

年度申报登记时间:每年的1月1日至3月1日。

# 固废平台注册

/01

#### 1.选择对应单位类型及行业类别

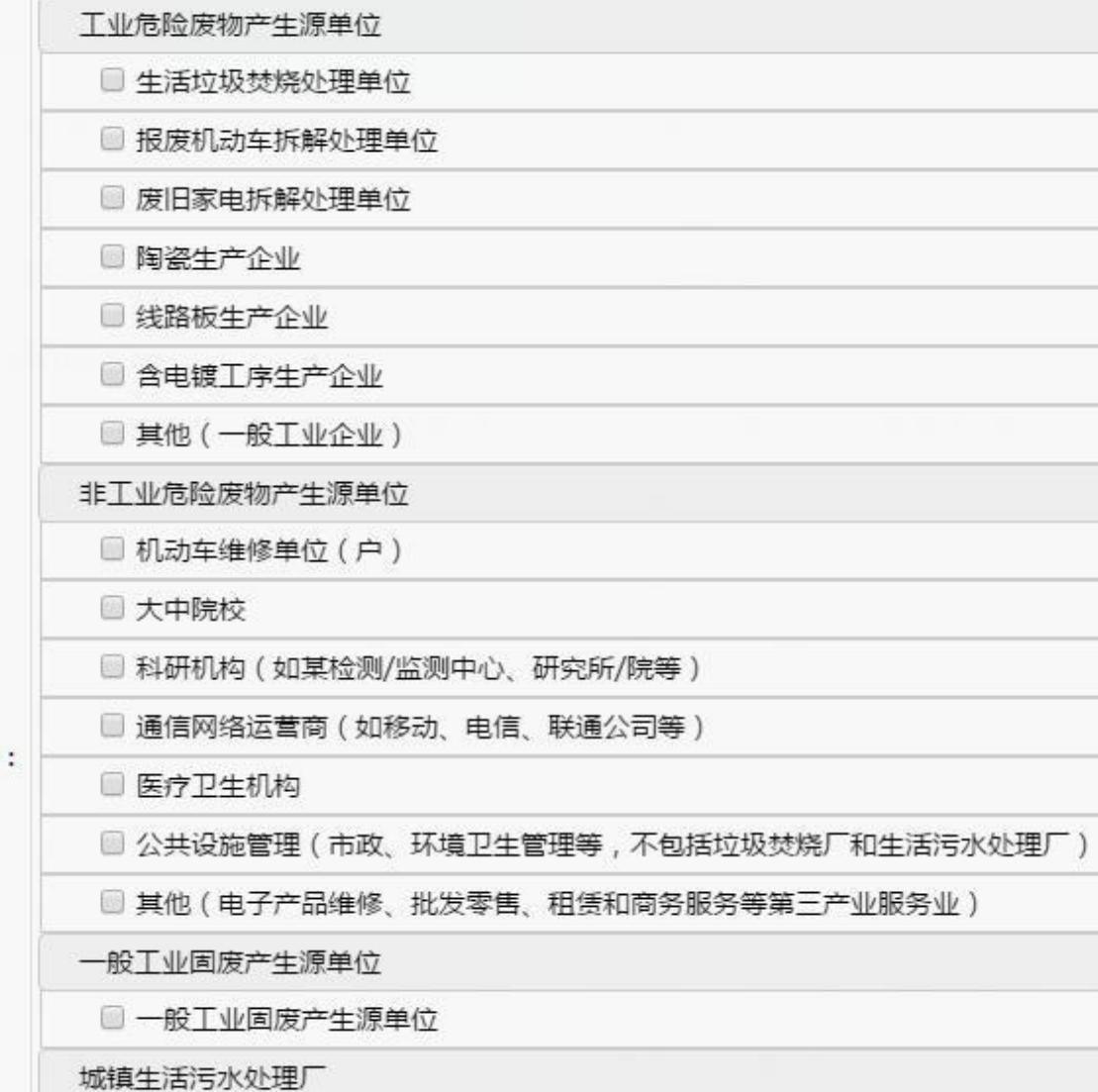

#### ← 行业类别

根据单位(公司)实际情况选择,可参考《GB/T 4754-2017》 国民经济行业分类

#### 注意事项:

(1)若有危险废物产生的企业,需对应 自身所属产业类型勾选对应的 危险废物 产生源类型,并勾选"一般工业固废产 生源单位";  $\frac{1}{2}$ 

(2)若无危险废物产生的企业,勾选 "一般工业固废产生源单位"即可;

(3) 属于城镇生活污水处理厂的, 则必 须勾选对应类型。

□ 城镇生活污水处理厂

单位类型

### 2.如实填报企业信息

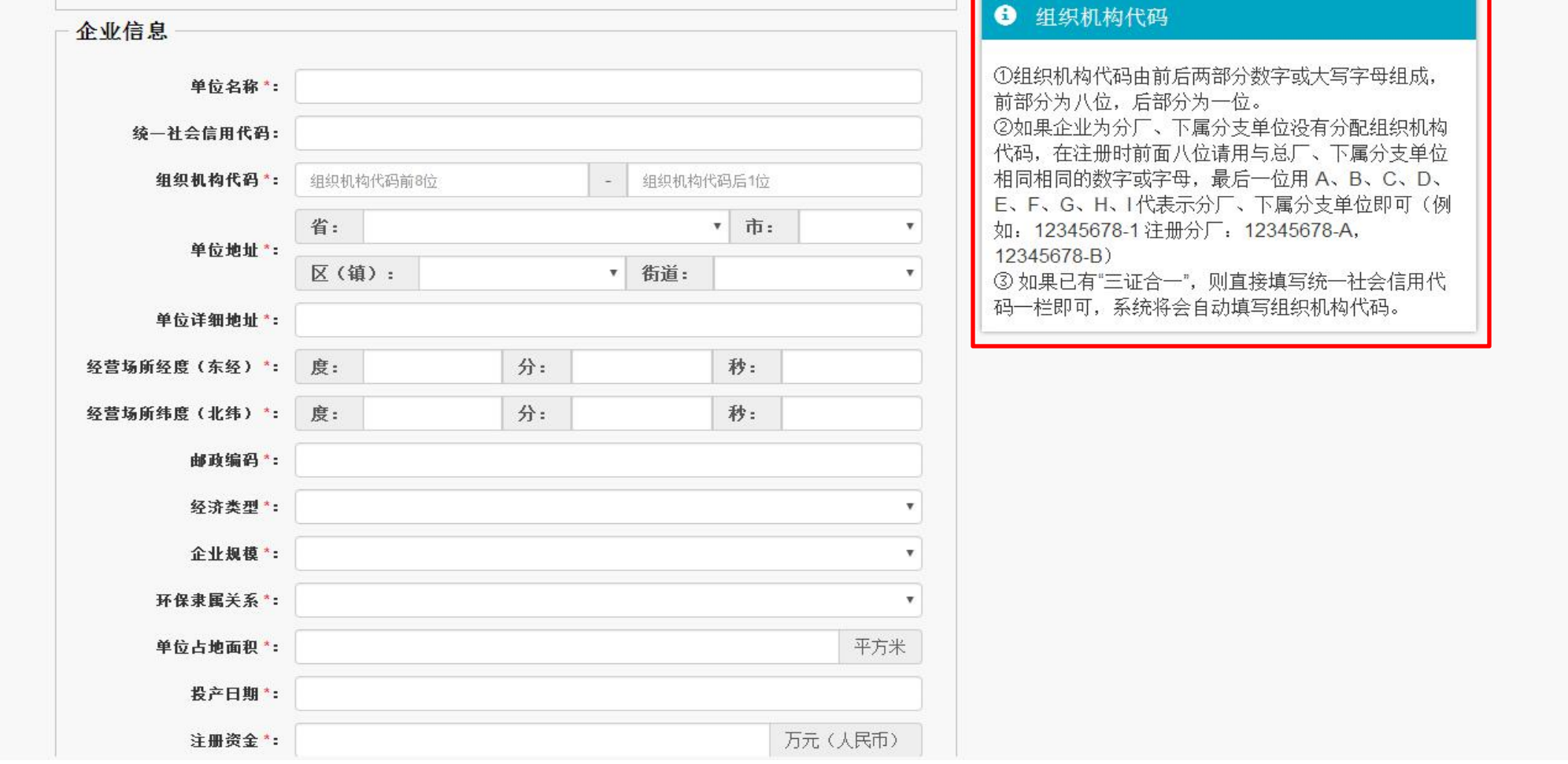

### 填报页面右边有详细填写说明

### 3.保存并上传附件

注册信息填写完成后点击保存后会自动生成,页面有打印按钮

注册附件上传:

- (1)营业执照(三证合一本)
- (2)法人身份证(正反面)
- (3)注册信息表(盖公章)
- (4)组织机构代码证(未办三证合一的)
- (5)承诺书

注意事项:

1.正常情况请填写自己单位(企业)所在的地址,如果产废地址与办公地址不同,则填写 产废地址

2.环保隶属关系:区(县级市)属企业、单位

3.本单位负责环保的部门: 注册企业内部负责环保的部门

4.注册进度查询: 注册未通过在首页进度查询处可查看退件原因, 修改后点击保存再提交

#### 企业注册流程图

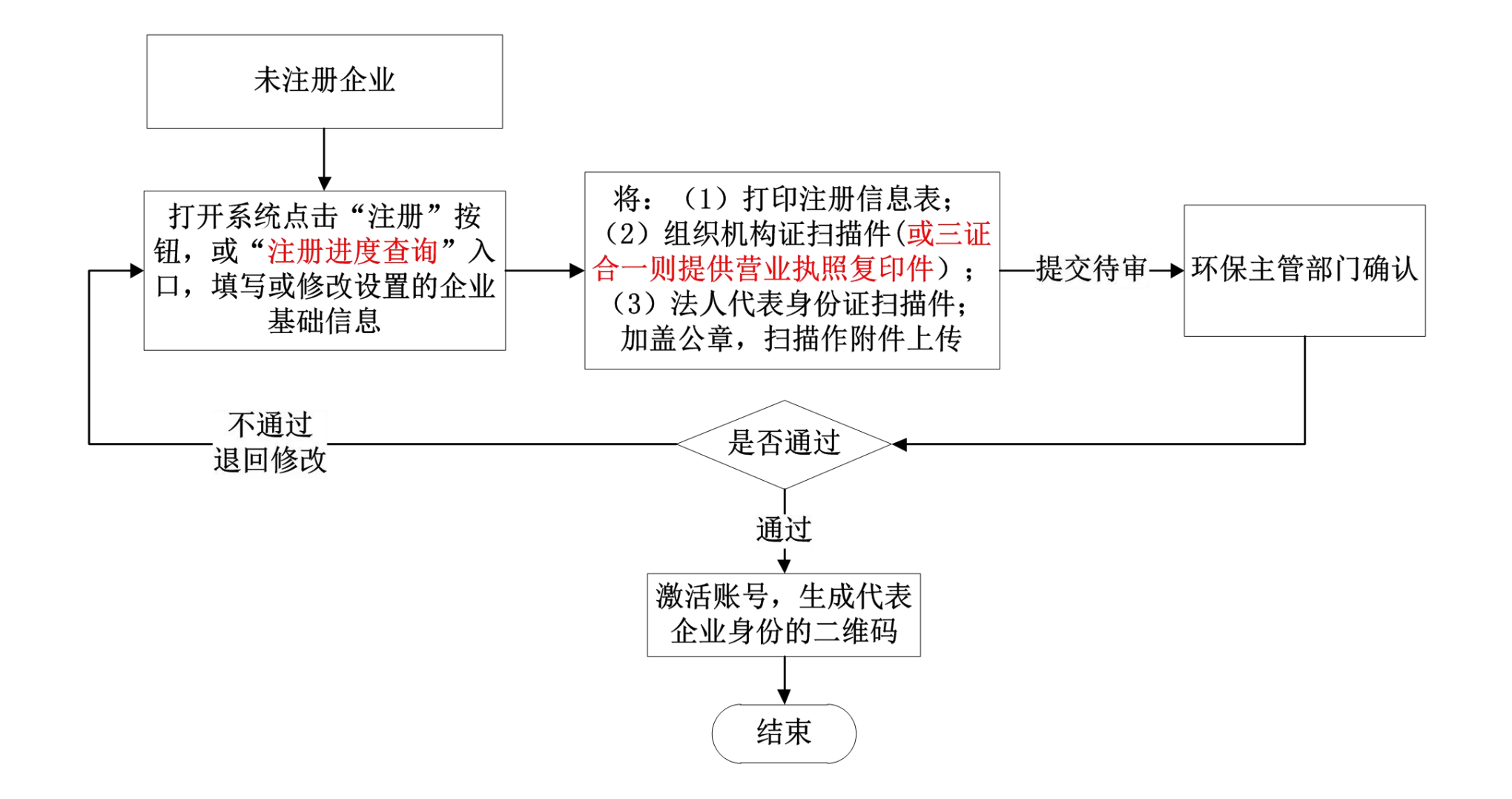

# 基本情况填写

/02

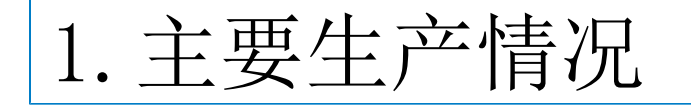

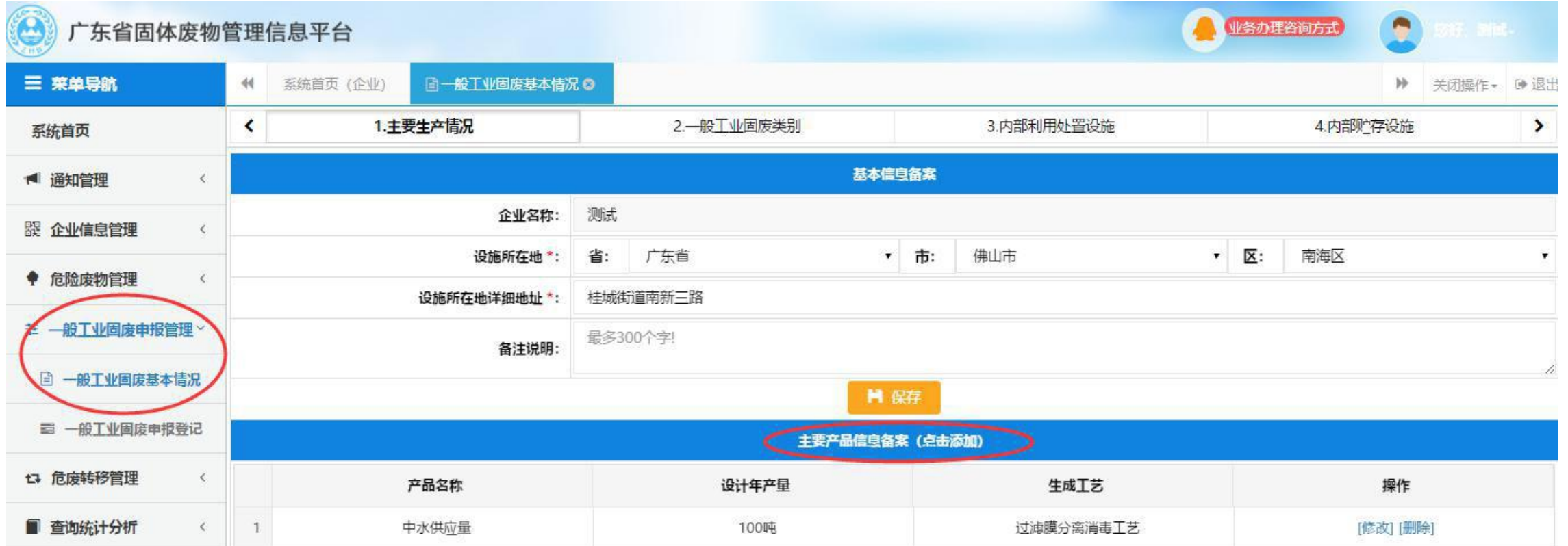

点击左侧菜单中【一般工业固废申报管理】 下的【一般工业固废基本情况】 菜单, 按照表单填写 基本 信息后, 点击【 保存 】。再到下方主要产品信息部分, 填写产品信息。

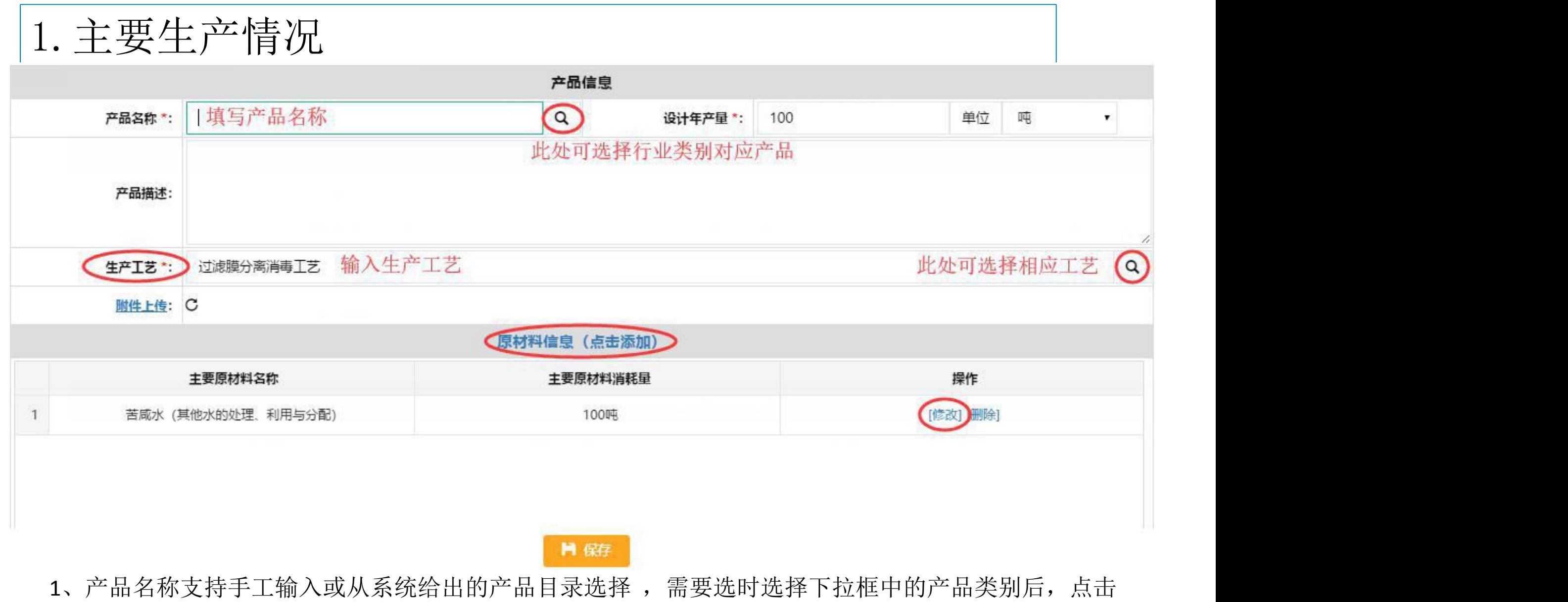

【搜索】,选择需要的产品名称后,再点击【关联】。2、点击【附件上传】 上传生产工艺流程图 。

2.一般工业固体废物类别

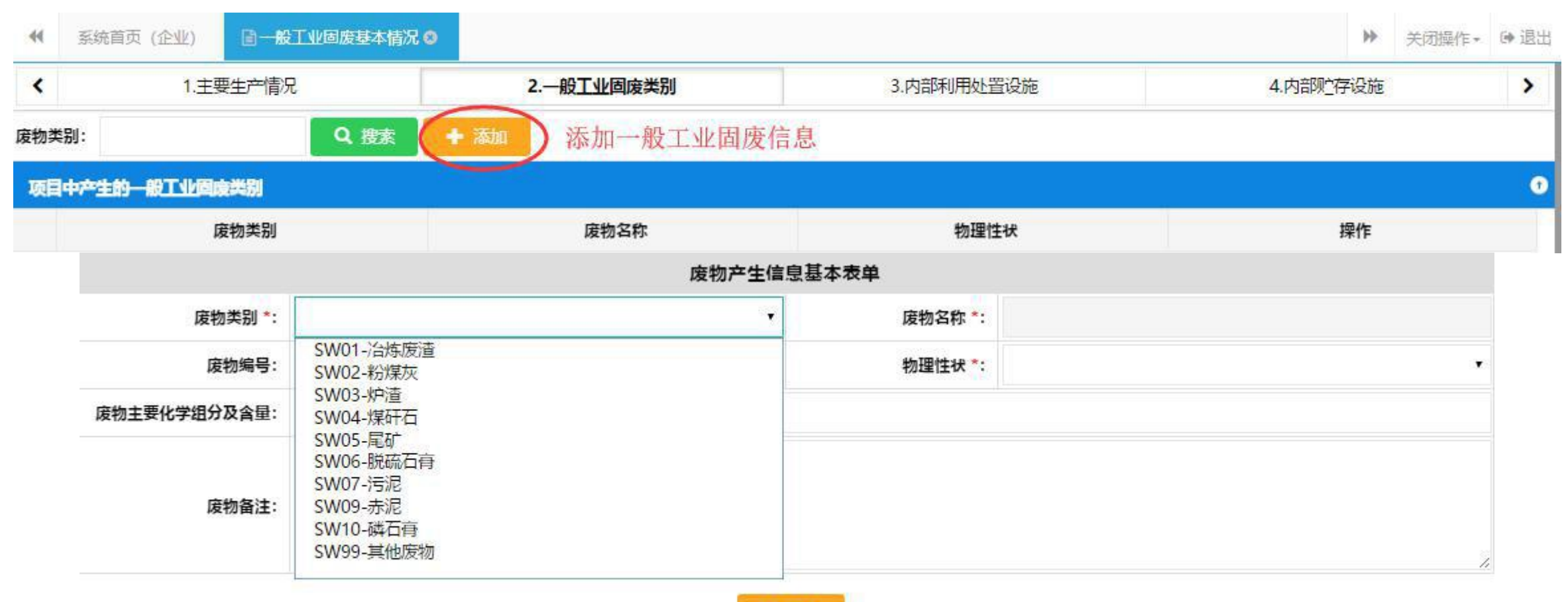

■ 保存

#### 选择相应一般固体废物并完善信息 | 科学行业企业根据自身产生的实际情况, 如实选择废物类别和废物名称进行填报

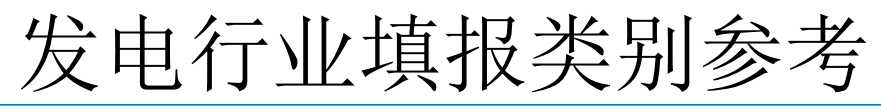

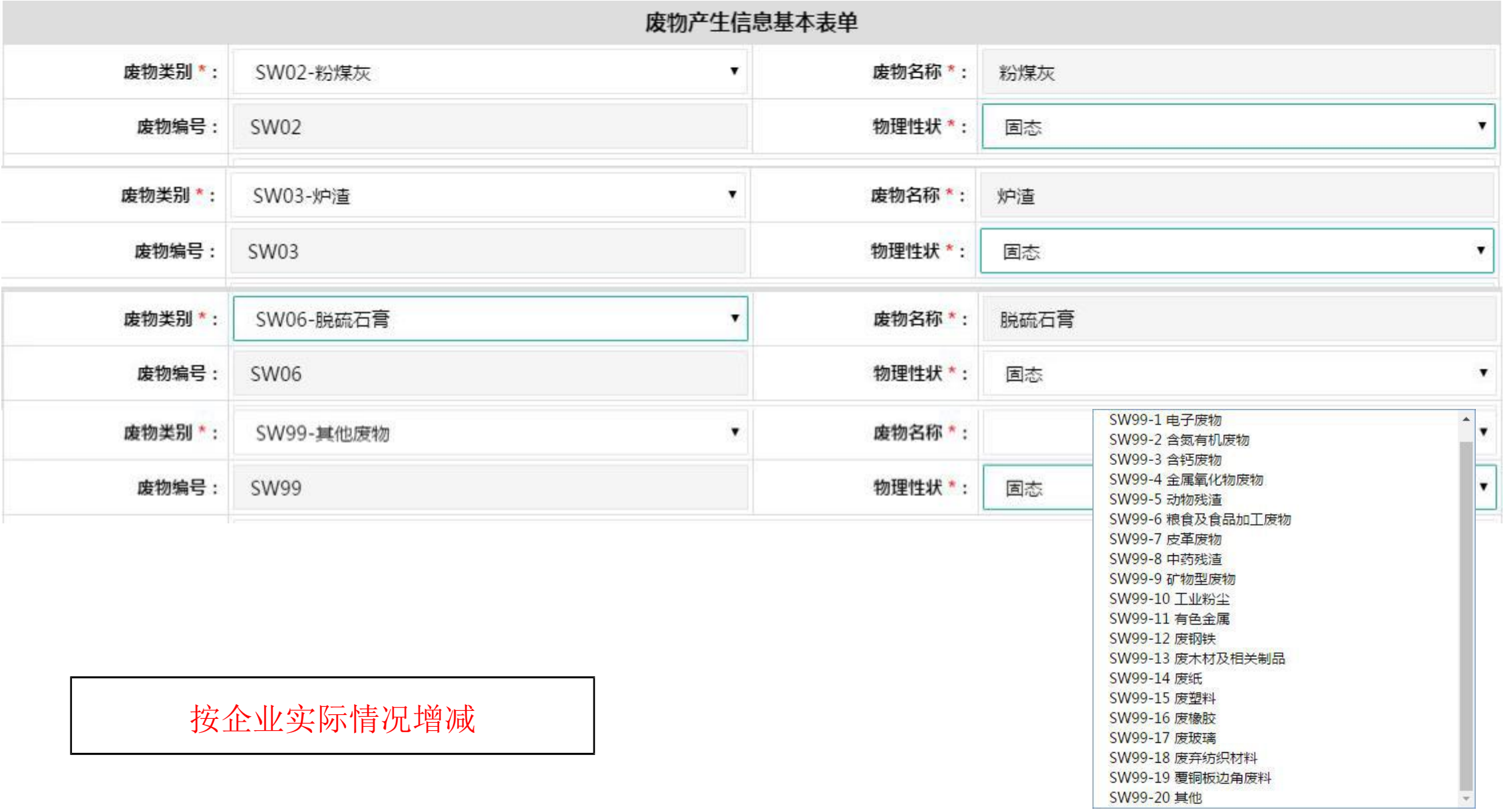

### 城镇污水处理厂填报类别参考

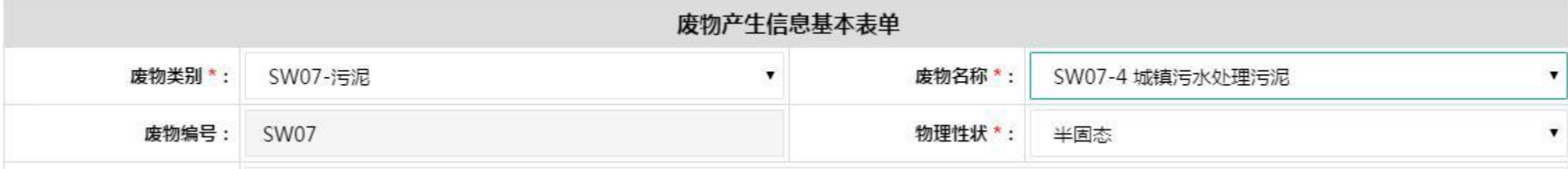

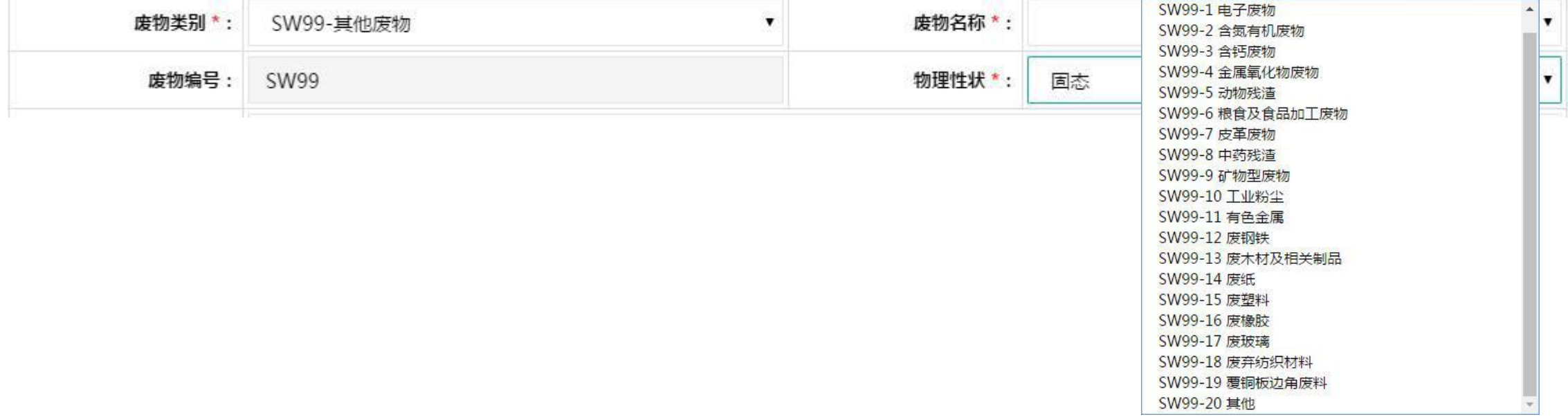

按企业实际情况增减

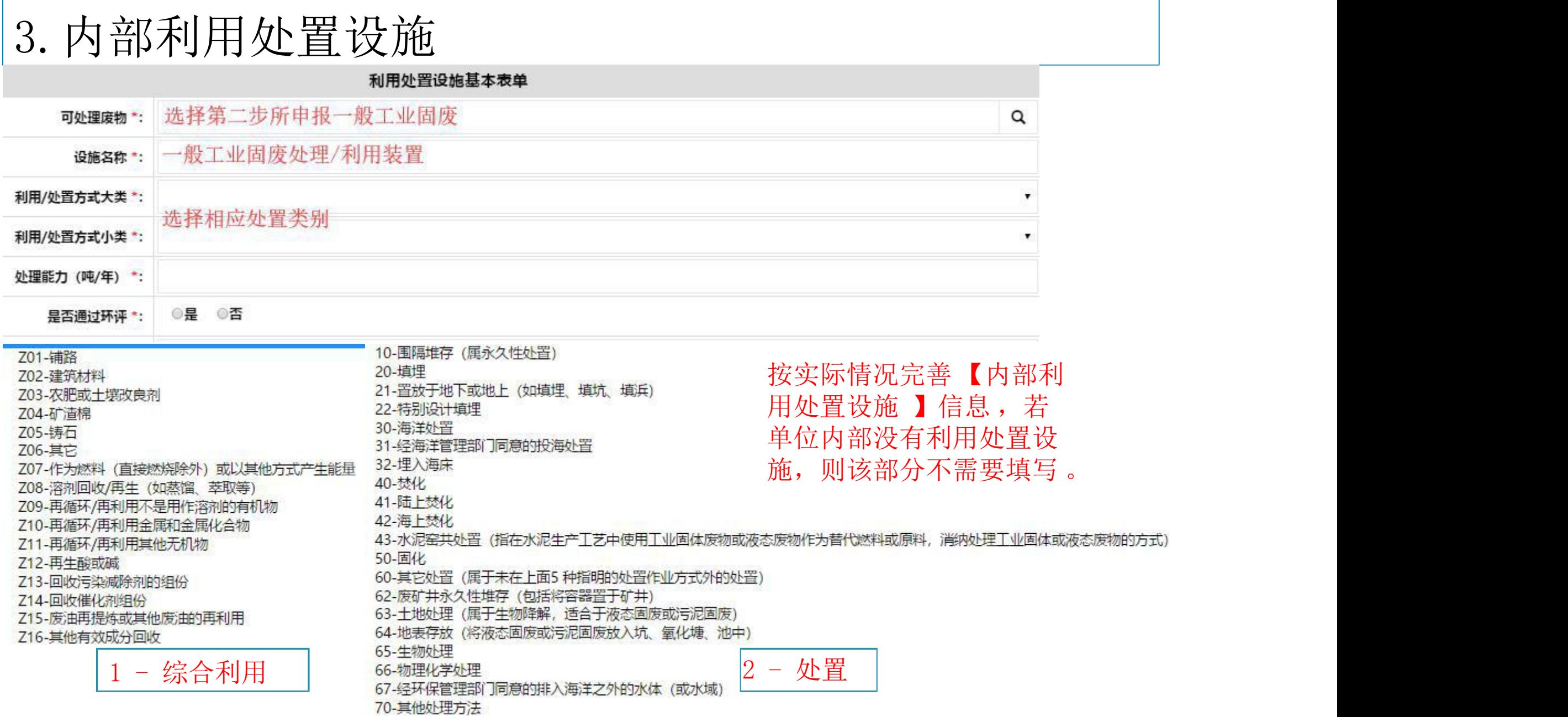

### 4.内部贮存设施

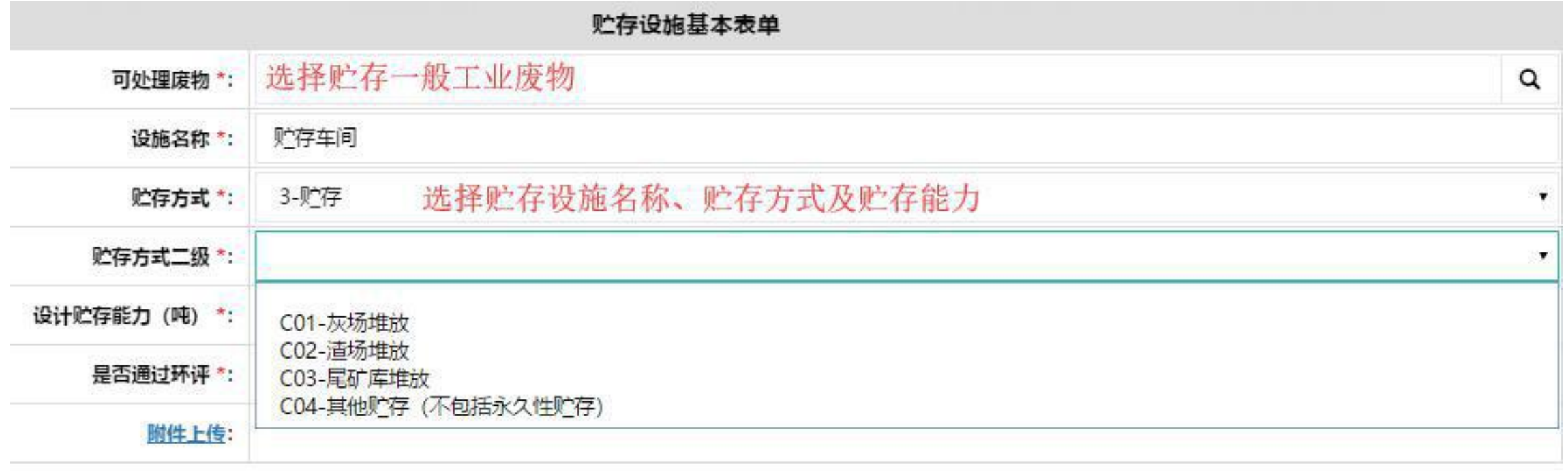

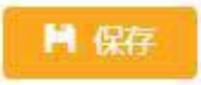

# 申报登记填写

/03

#### 1.添加年度一般工业固废申报登记

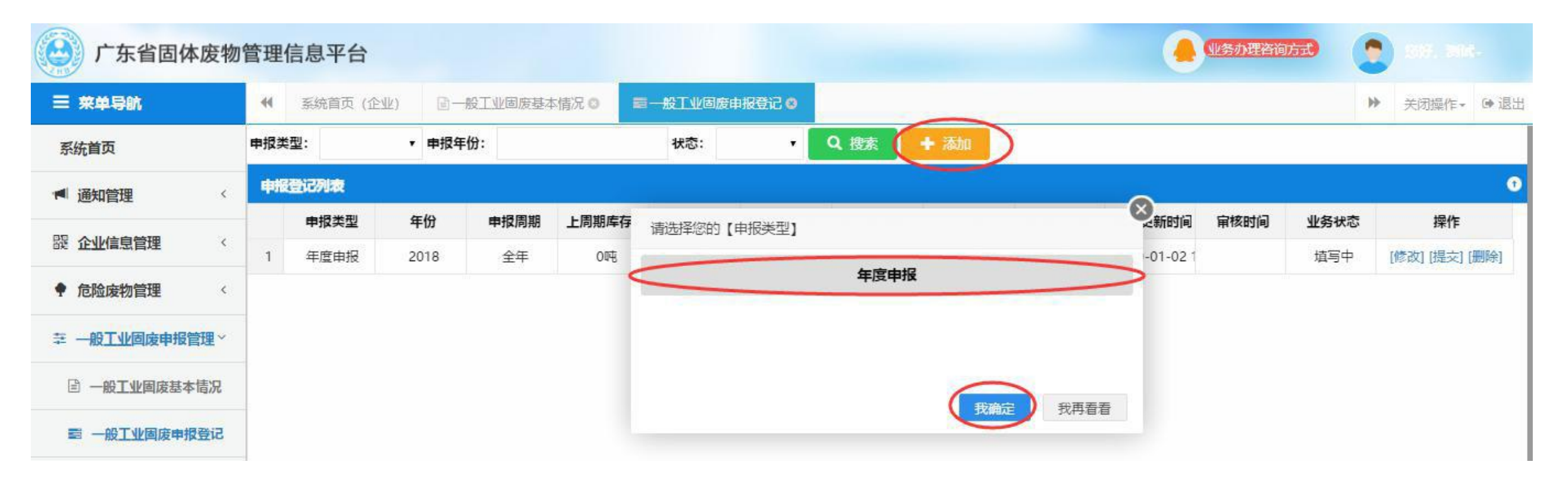

菜单中选择【一般工业固废申报登记】,点击【添加】,选择按年度申报后, 点击【我确定】,进入一般工业固体废物申报登记基本信息表单。

## 2.编辑年度一般工业固废申报登记

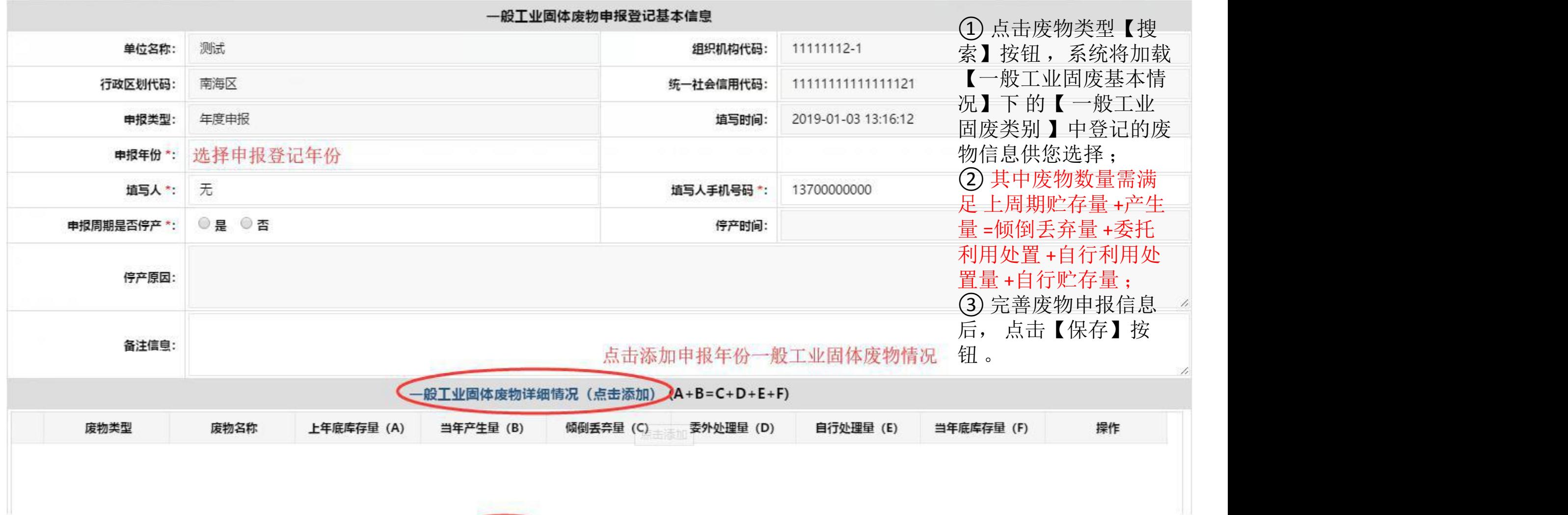

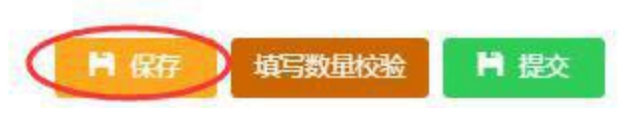

## 3.申报一般工业固废情况

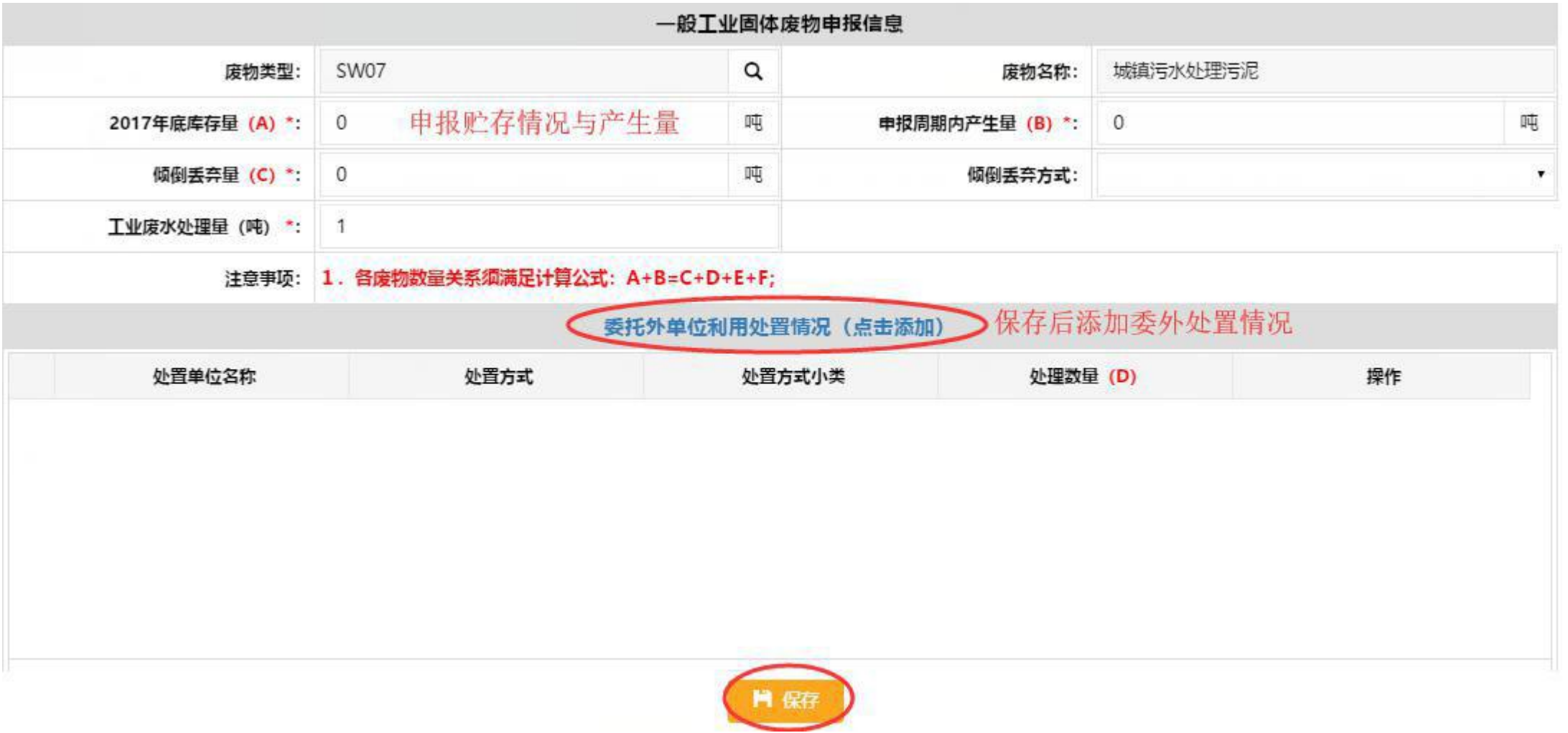

### 4.委托外单位处置情况申报

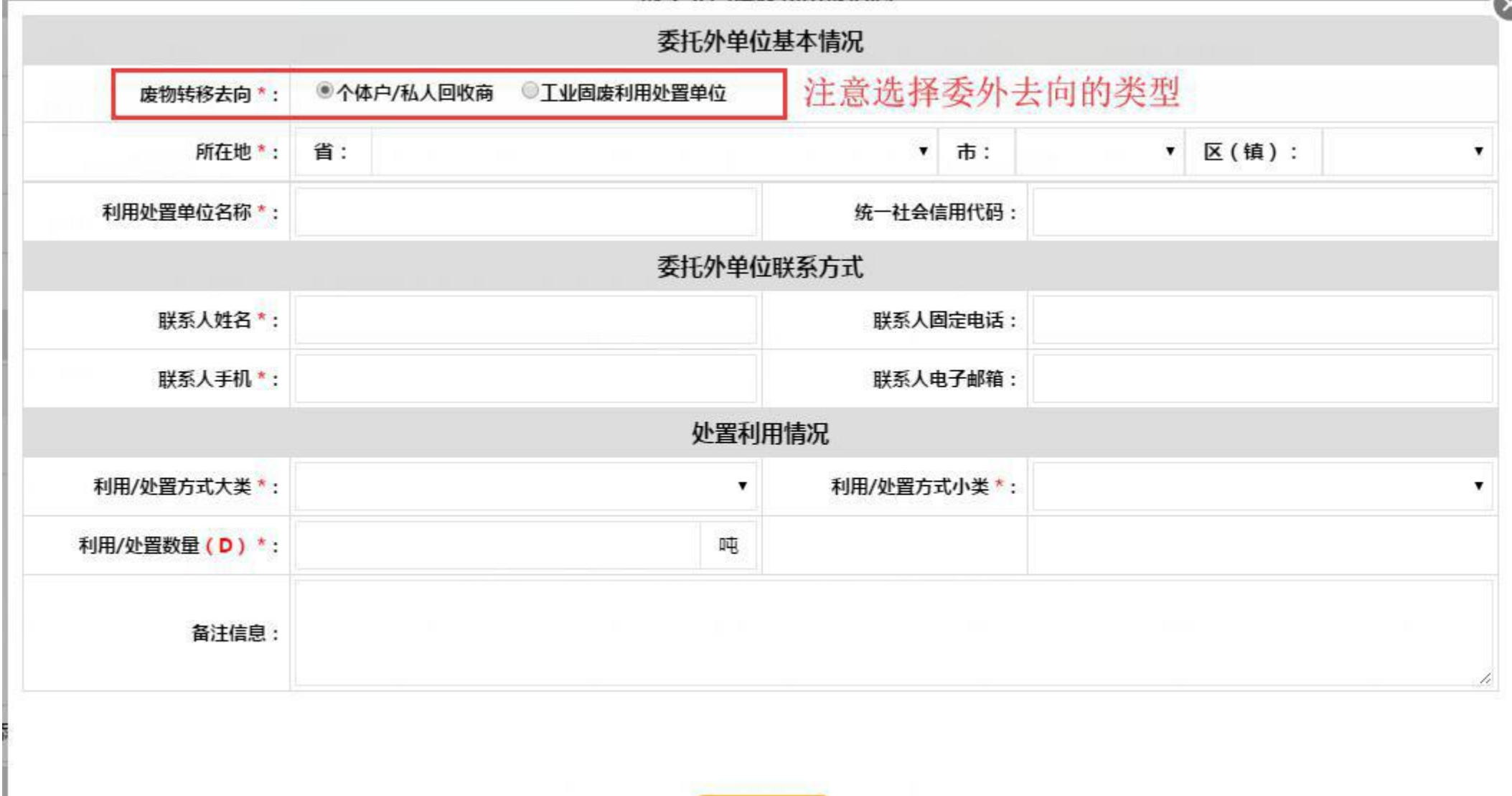

## 5.本单位自行利用处置/贮存情况

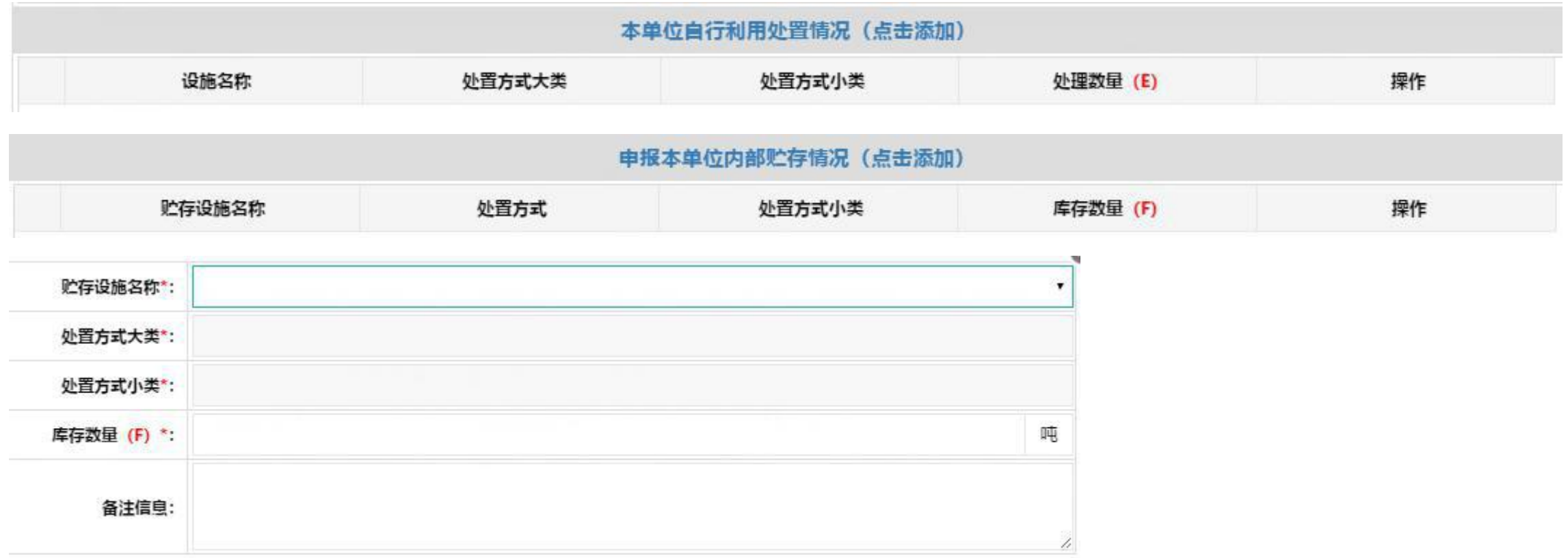

#### 此处申报自行利用处置/贮存情况关联第二步基本情况填写的内部利用/贮存设施

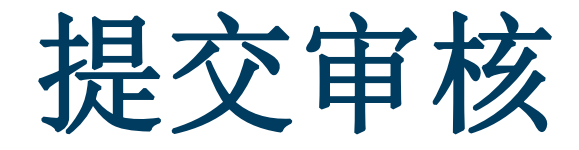

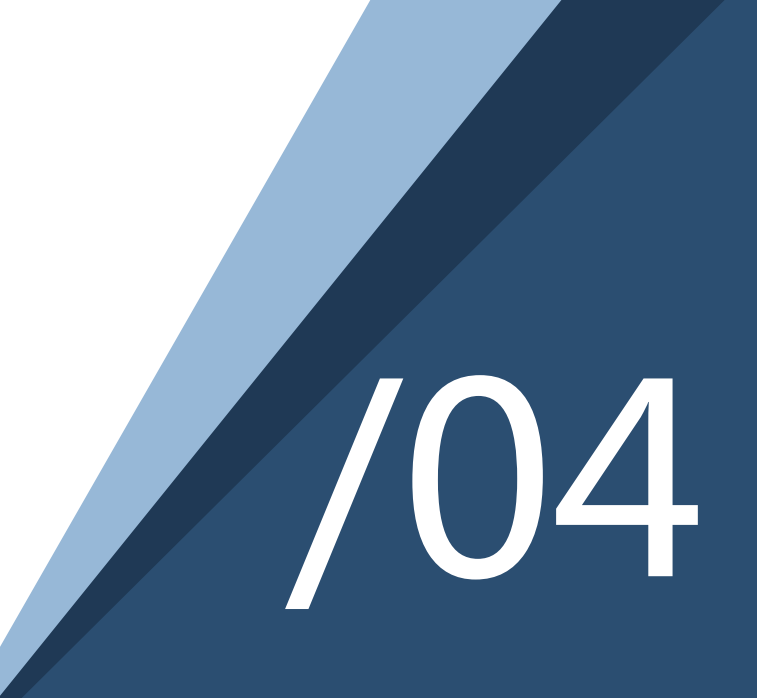

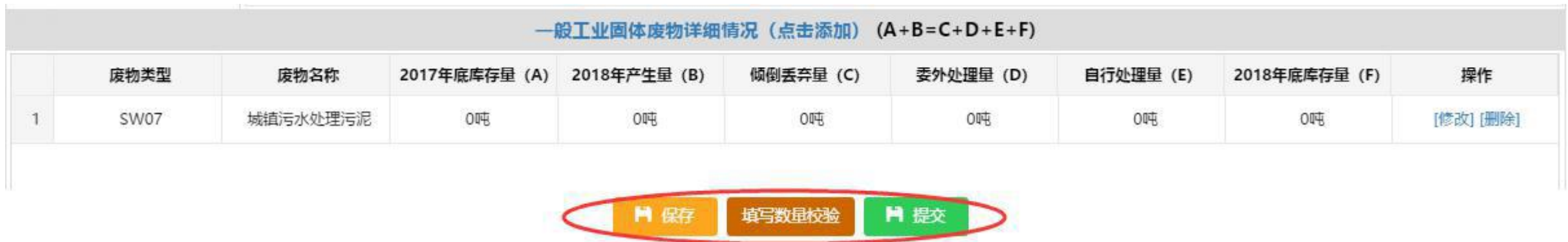

保存后对填写数据进行校验 保证**2017**年底贮存量**+2018**年产生量**=**倾倒量**+**委外处置量**+**自行处理量 **+**贮存量

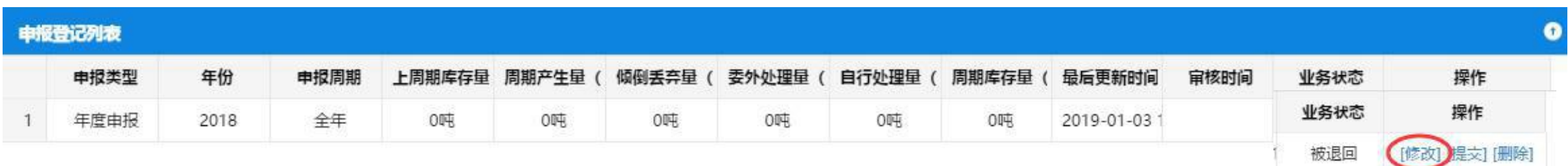

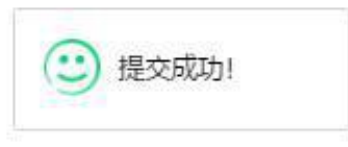

确认申报无误后保存,填写数量校验无误后可提交申报登记待环保部门进行审核,如有问题退 回可在点击修改查看环保部门确认意见并做出修改再次提交。

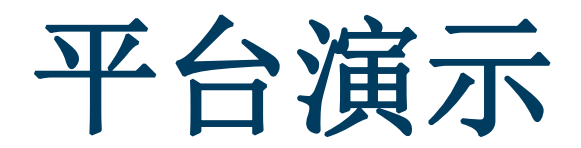

网址:**https://app.gdep.gov.cn/gdgfqy/login;JSESSIONID=48a5c645-7e03-4fab-bd98-99bc73dc35c4**

# 相关法律法规

根据《中华人民共和国固体废物污染环境防治法》第三十二条、第六十八条、第七十五条有关 规定,对未及时完成申报登记或申报登记弄虚作假的产废单位处以下惩罚:

1.一般工业固废产生单位:责令停止违法行为,限期改正,处五千元以上五万元以下罚款。

2.危险废物产生单位: 责令停止违法行为,限期改正,处一万元以上十万元以下罚款。

根据《广东省固体废物污染环境防治条例》(2019年3月1日实施)第十四条、第五十条有关规

定,对未依法申报登记或未及时变更申报登记的产废单位处以下惩罚:

责令限期改正,处五千元以上五万元以下罚款。

#### 谢谢!欢迎各产废单位备 注入群。

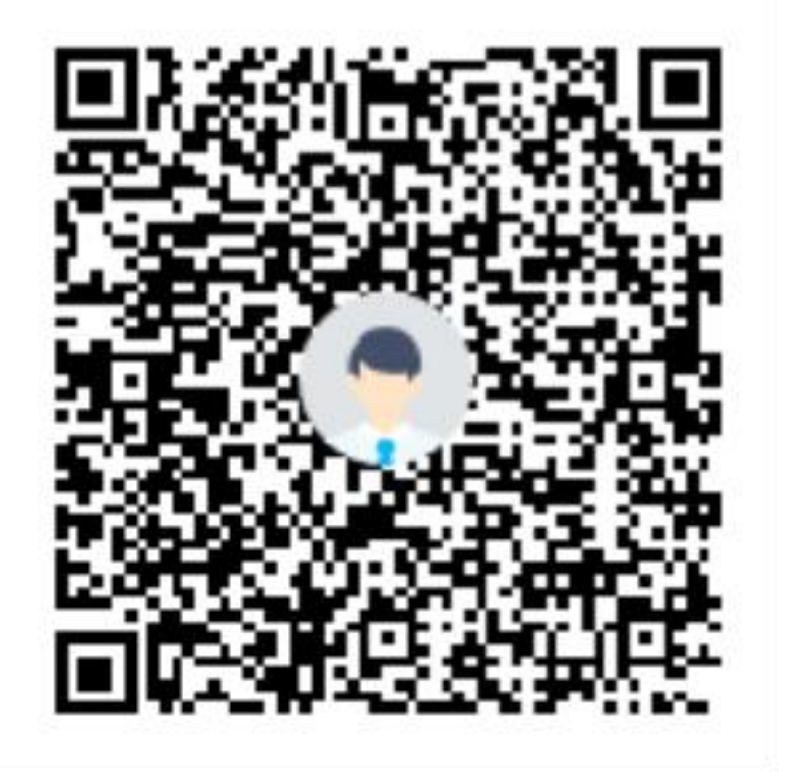

群名称:湛江危险废物管理 群 号:195820286